## **VCCS Receiving and Returns in eVA Next**

This Quick Reference Guide will cover the following topics:

### **A. Create a Receipt**

**EX Completing the receiving function on a purchase order** 

## **B. Create a Return**

■ Returning product or correcting a receiving order

eVA Next automatically **defaults to Receiving in Full** on each receipt. Please be sure to remove and edit each line to ensure the correct amount is being received. This is a critical change from eVA classic.

# **A. Create a Receipt**

- **1.** Once you have signed in to eVA, go to **Procurement** and select **Browse Orders**
- **2.** Type in your Purchase Order Number
- **3.** Select it by clicking on the **Purchase Order Number**

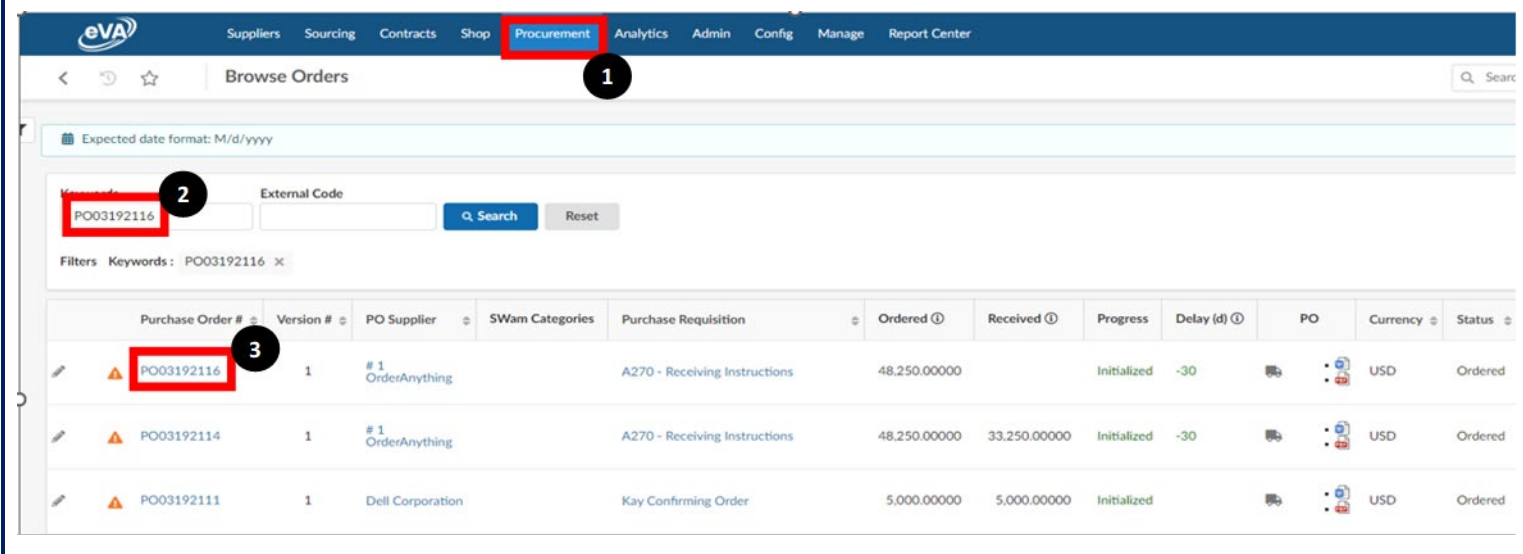

# **4.** Select **Create Receipt**

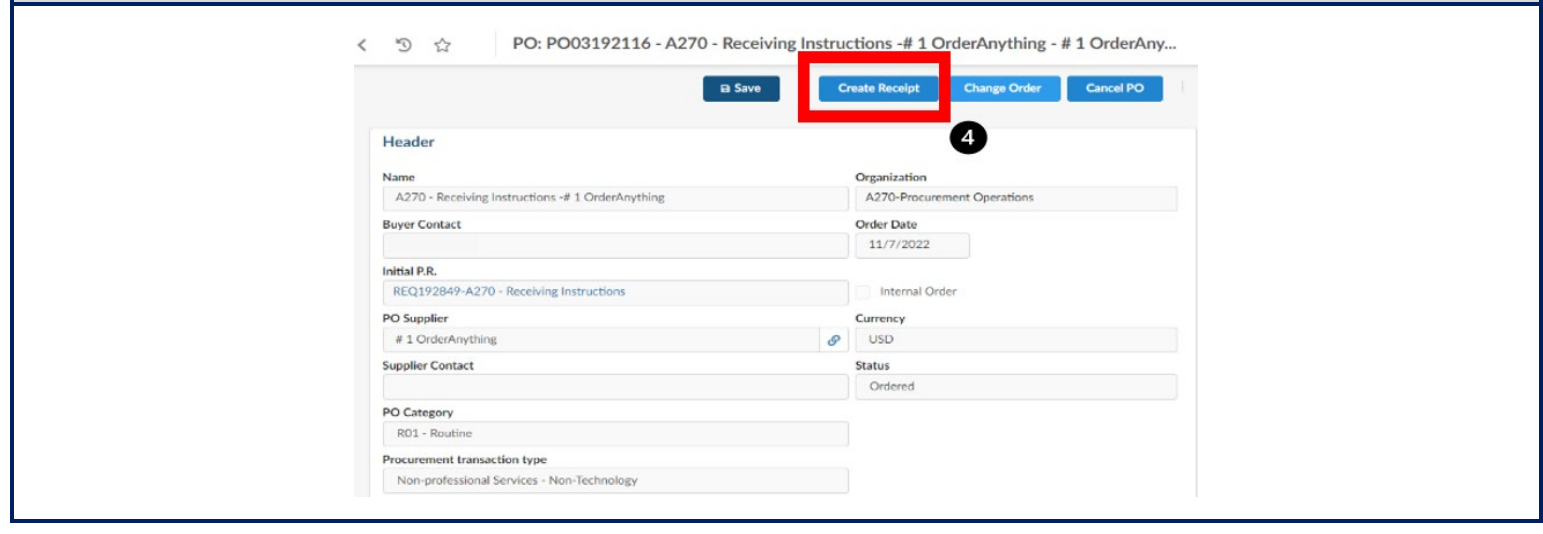

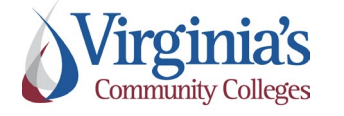

**QRG: Receiving | Version: 2.0 | Effective Date:**<br> **and Returns** | Version: 2.0 | 11/9/2022

11/9/2022

Approved by: Michele Canull

- **5.** Edit Receipt Header information such as **Name** of the delivery, **Delivery Reference ID**, and **Delivery Date**, if needed.
- **6.** Attach any necessary documentation such as invoice or packing slip

#### **7.** Click **Save**

**NOTE:** By clicking save, the next action screens will be available to you. If you click Save & Close, the receipt will create a draft and close

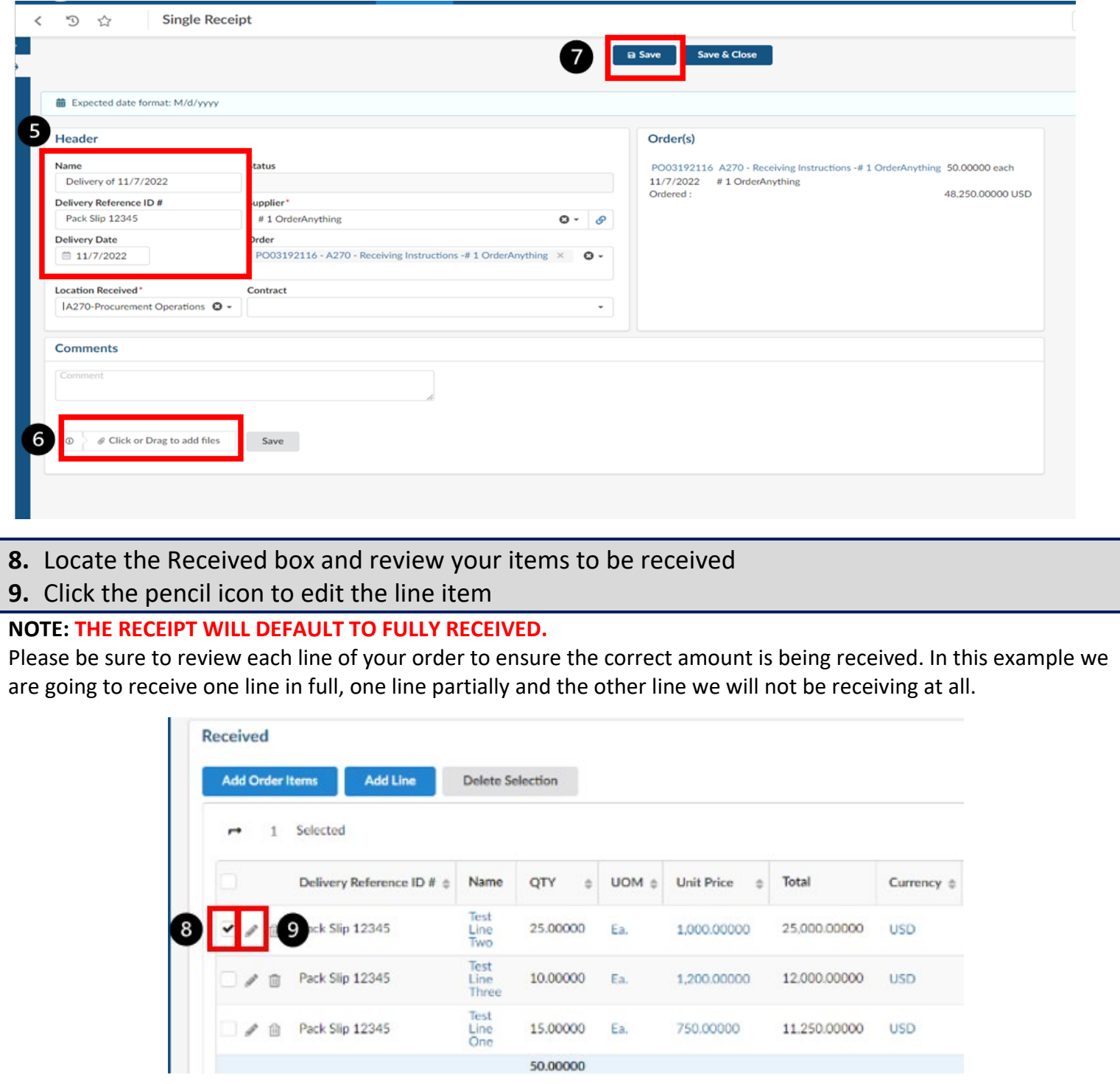

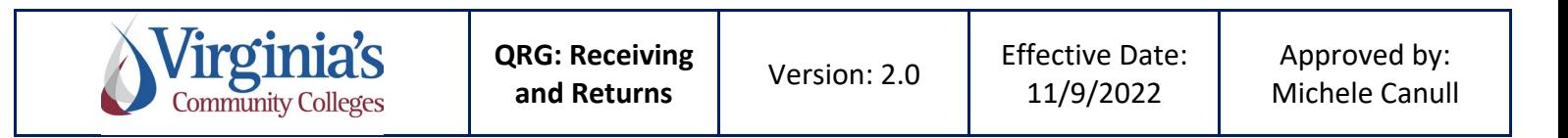

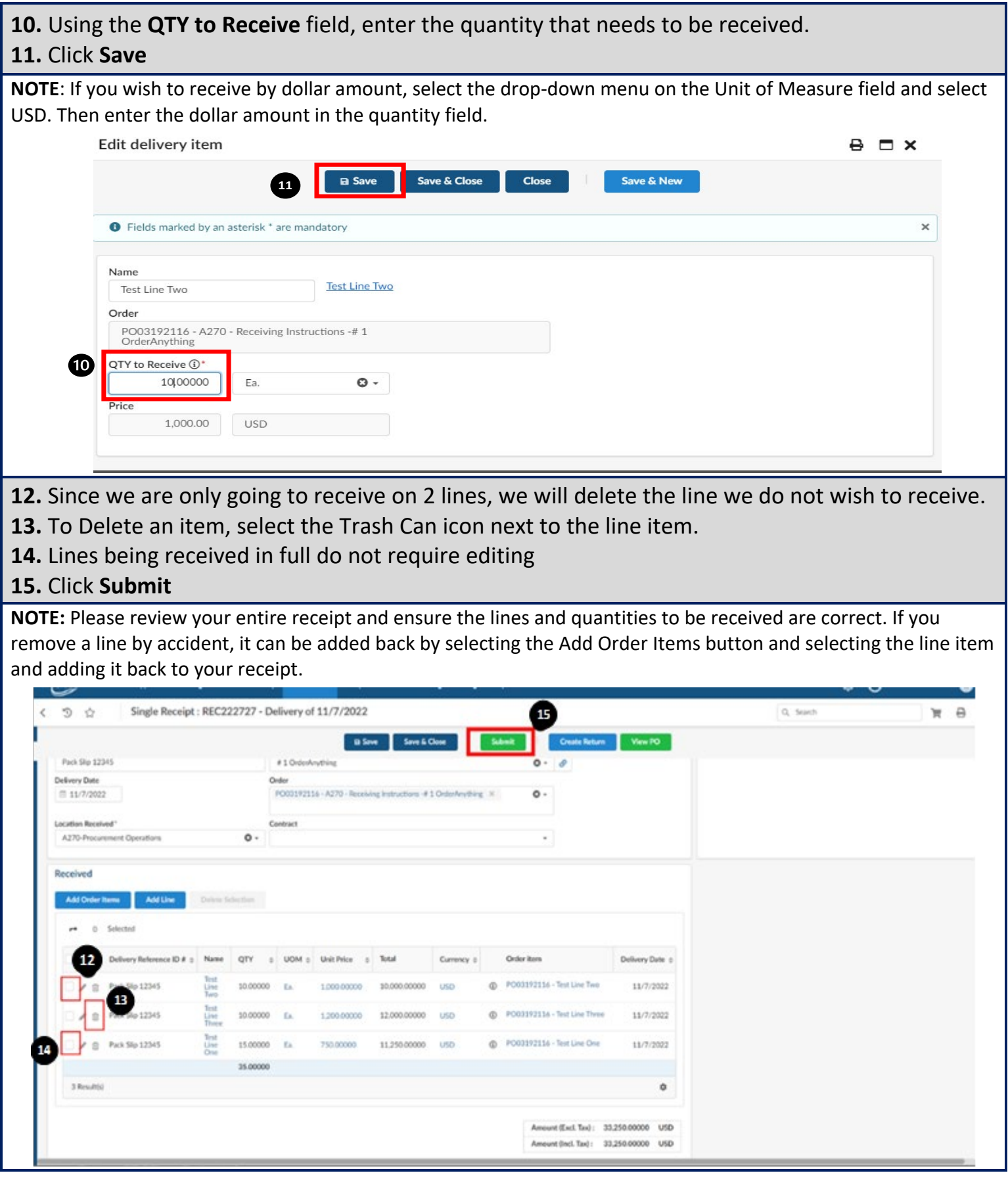

**QRG: Receiving** 

Virginia's

QRG: Receiving **Version: 2.0** Effective Date:<br>and Returns **Version: 2.0** 11/9/2022

11/9/2022

Approved by: Michele Canull

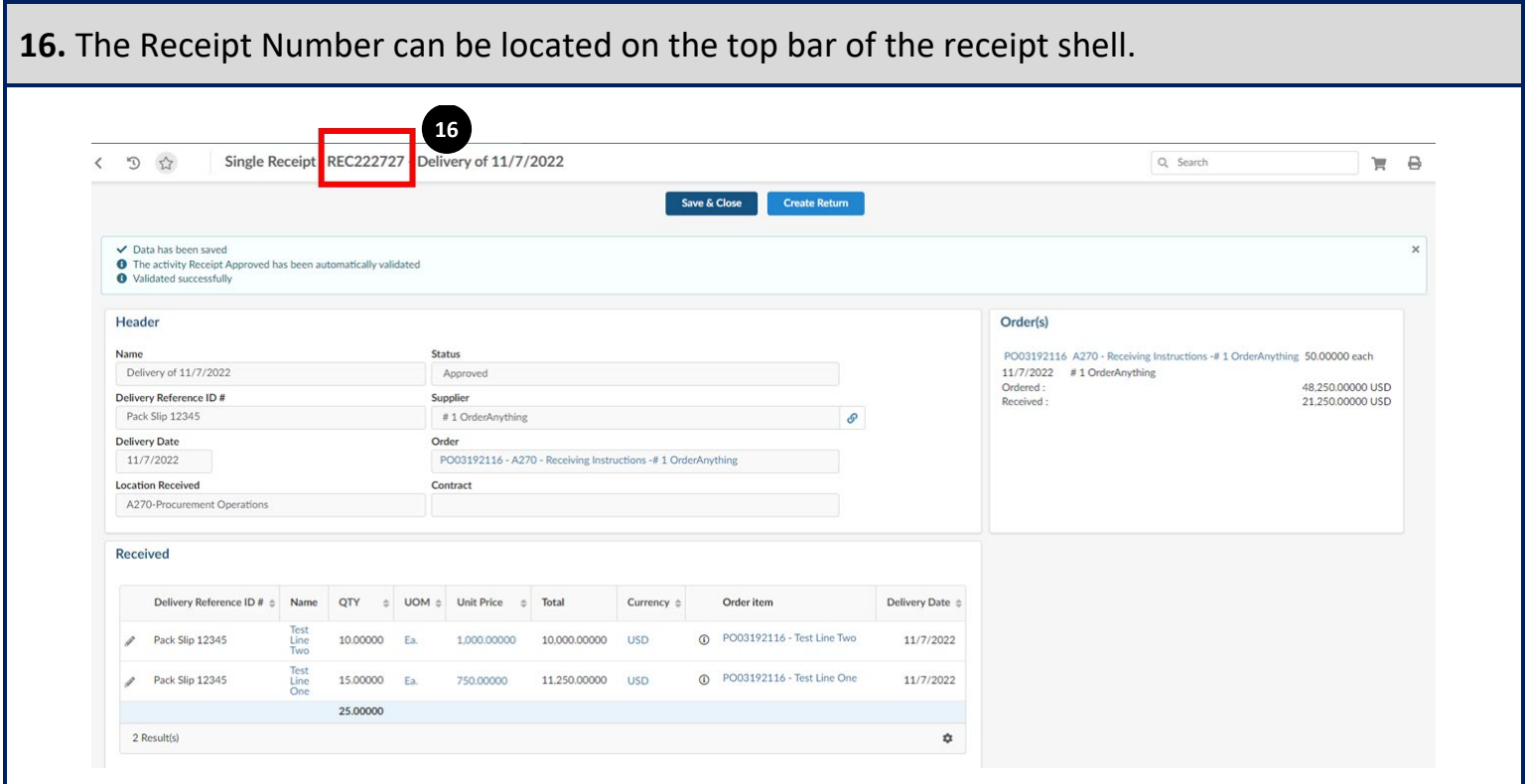

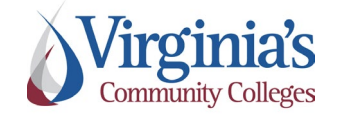

# **B. Create a Return**

- **1.** Follow steps 1-3 of receipts to locate and open your Purchase Order.
- **2.** Using the Left Navigation Bar locate and select the **Receipts Tab** (Truck Icon).

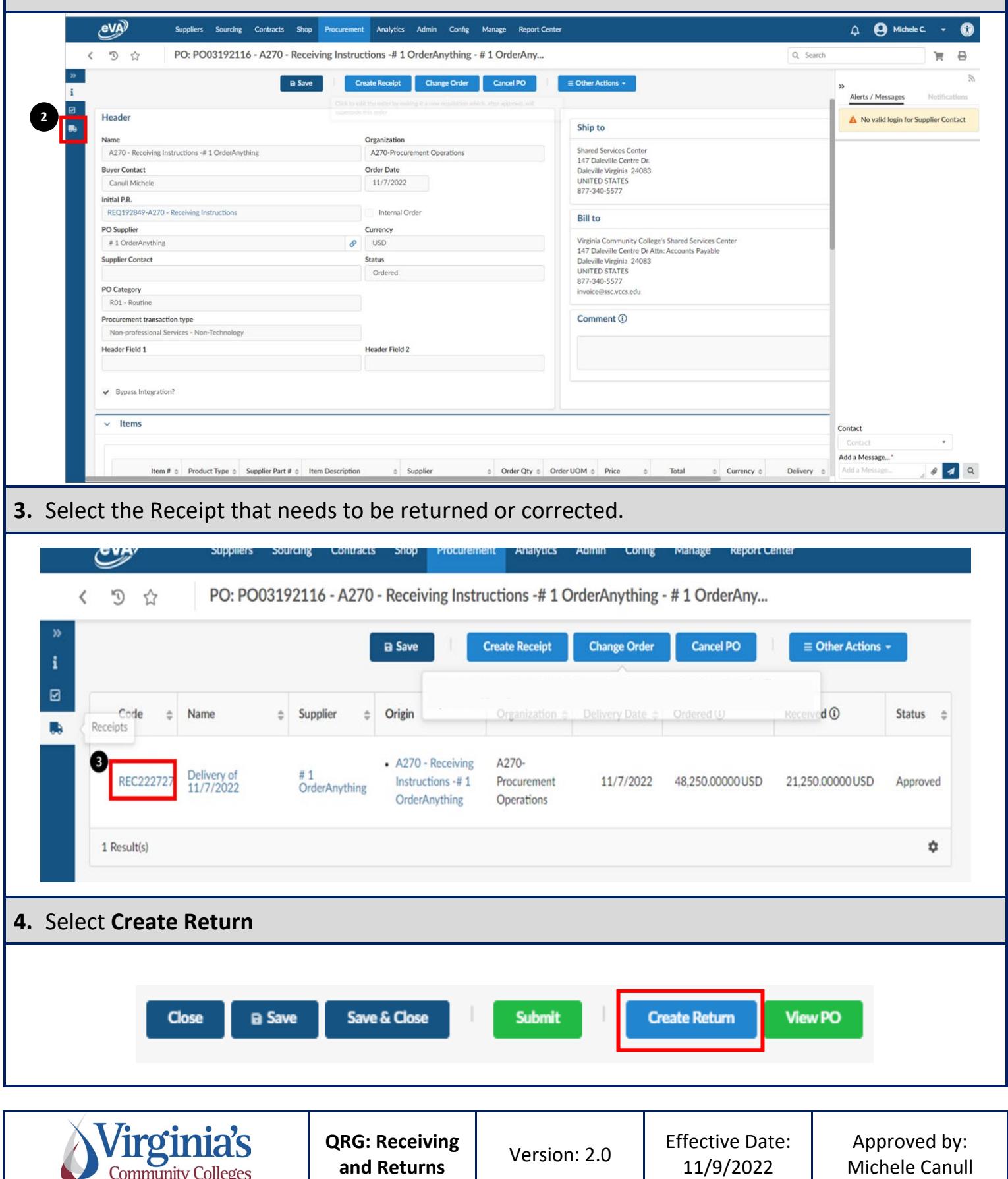

- **5.** Edit the Return Header information such as **Return Reference** and **Date**, as needed.
- **6.** Attach any documentation required by the Supplier, if applicable.
- **7.** If the return is being completed to return items to the Supplier, add a comment explaining why they are being returned. If the return is being completed to correct a receipt, add a comment stating that it is to correct a previous receipt.
- **8.** Click **Save**

**NOTE**: By clicking save, the next action screens will be available to you. If you click Save & Close, the return will create a draft and close

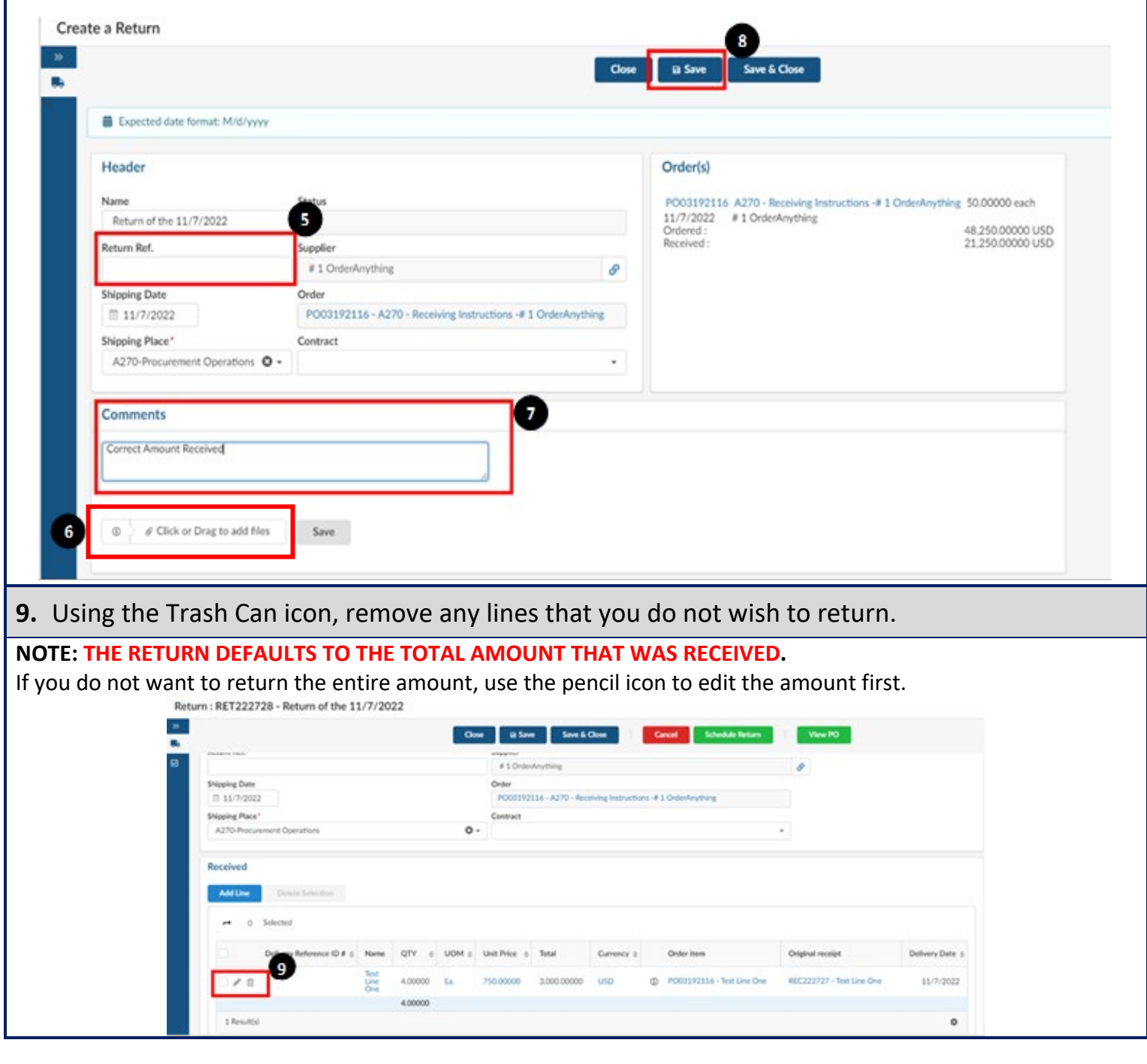

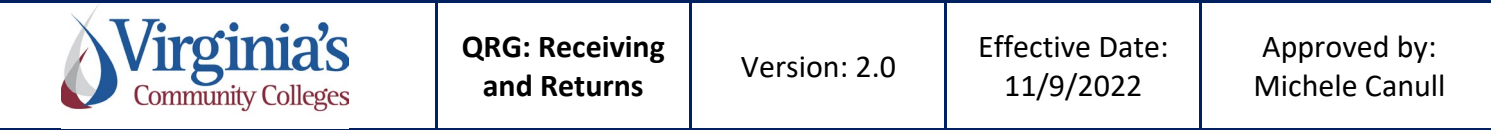

# **10.** Using the **QTY to Receive** field enter the quantity that needs to be returned. This will default to the Unit of Measurement that was selected on the Receipt.

#### **11.** Click **Save**

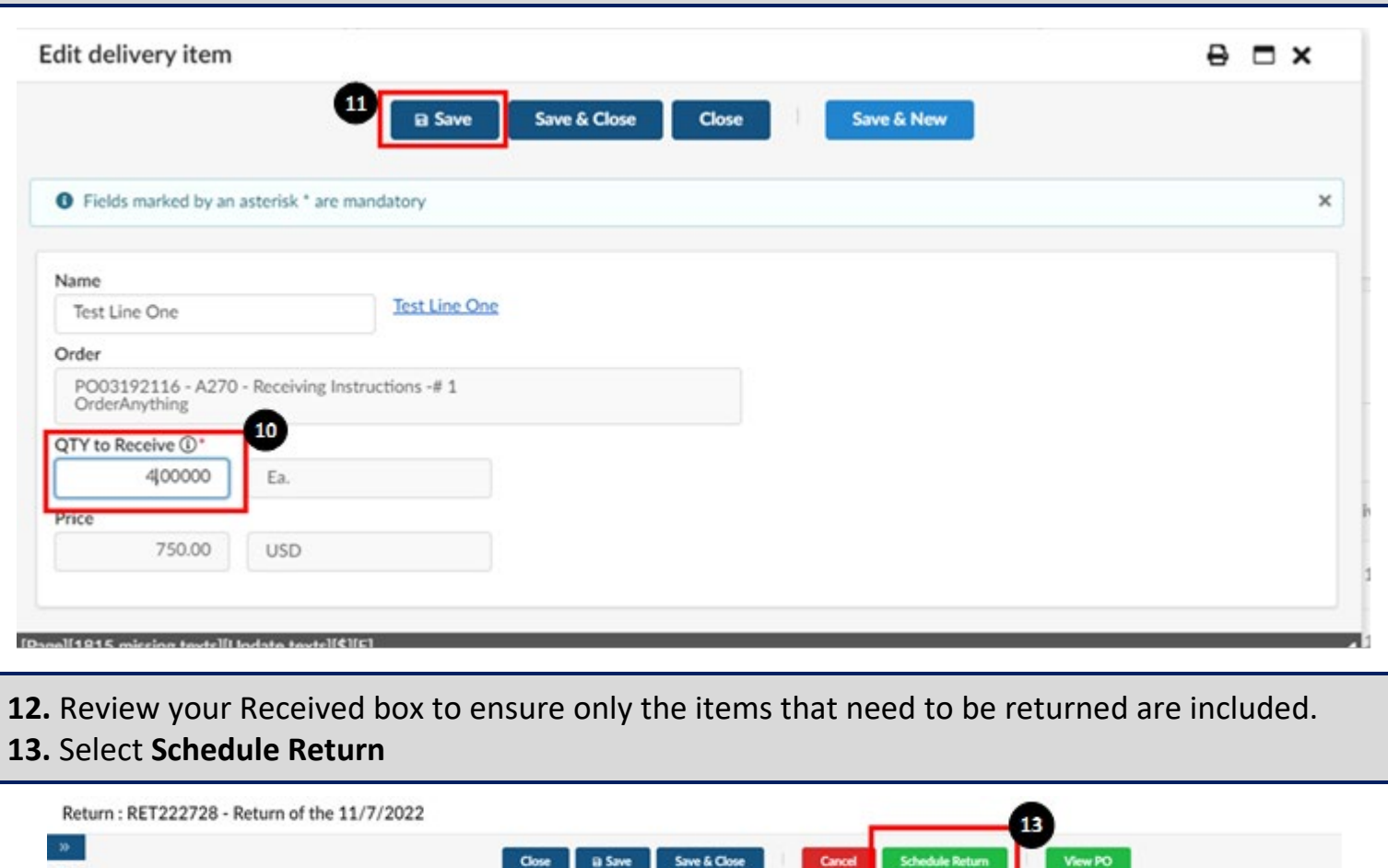

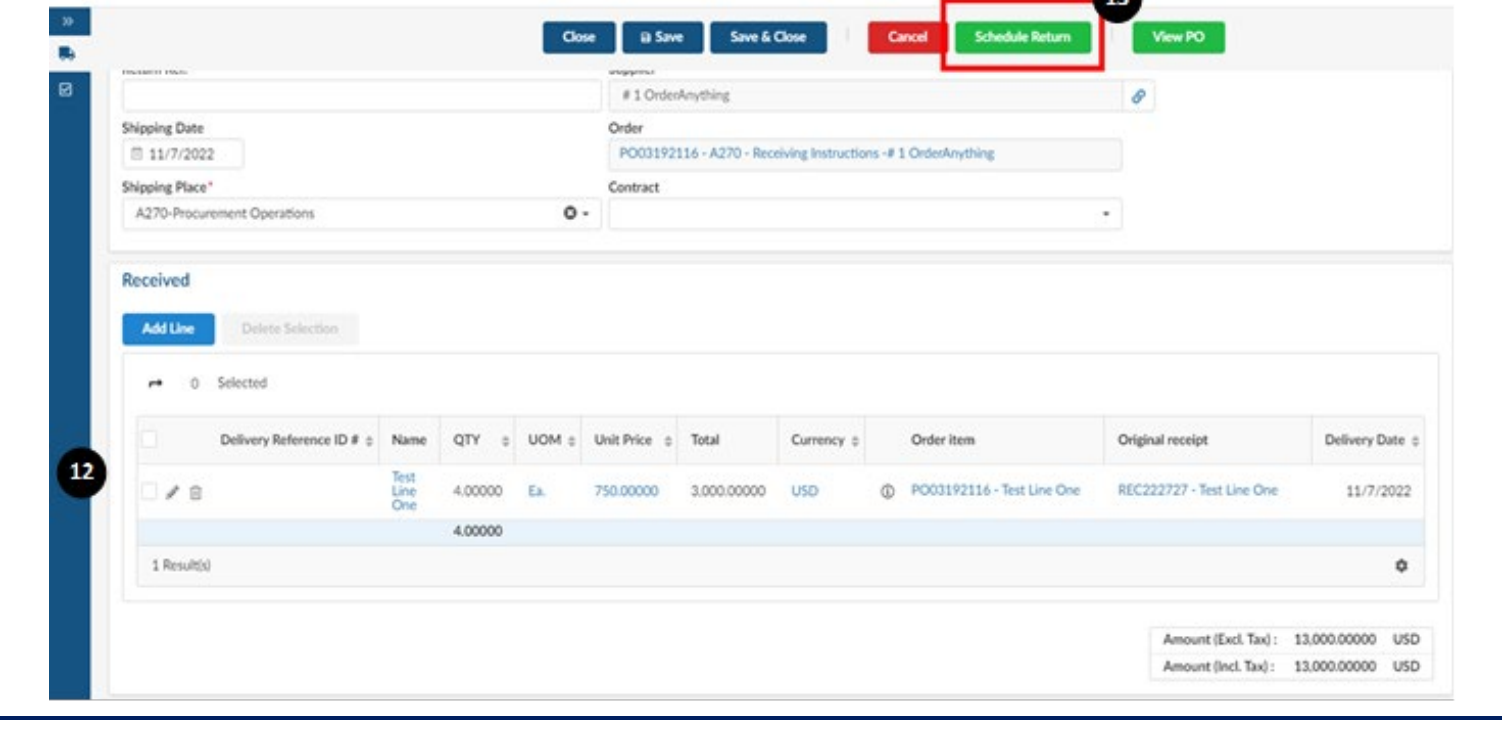

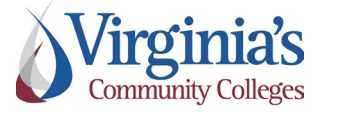

**QRG: Receiving | Version: 2.0 | Effective Date:**<br> **and Returns** | Version: 2.0 | 11/9/2022

11/9/2022

Approved by: Michele Canull

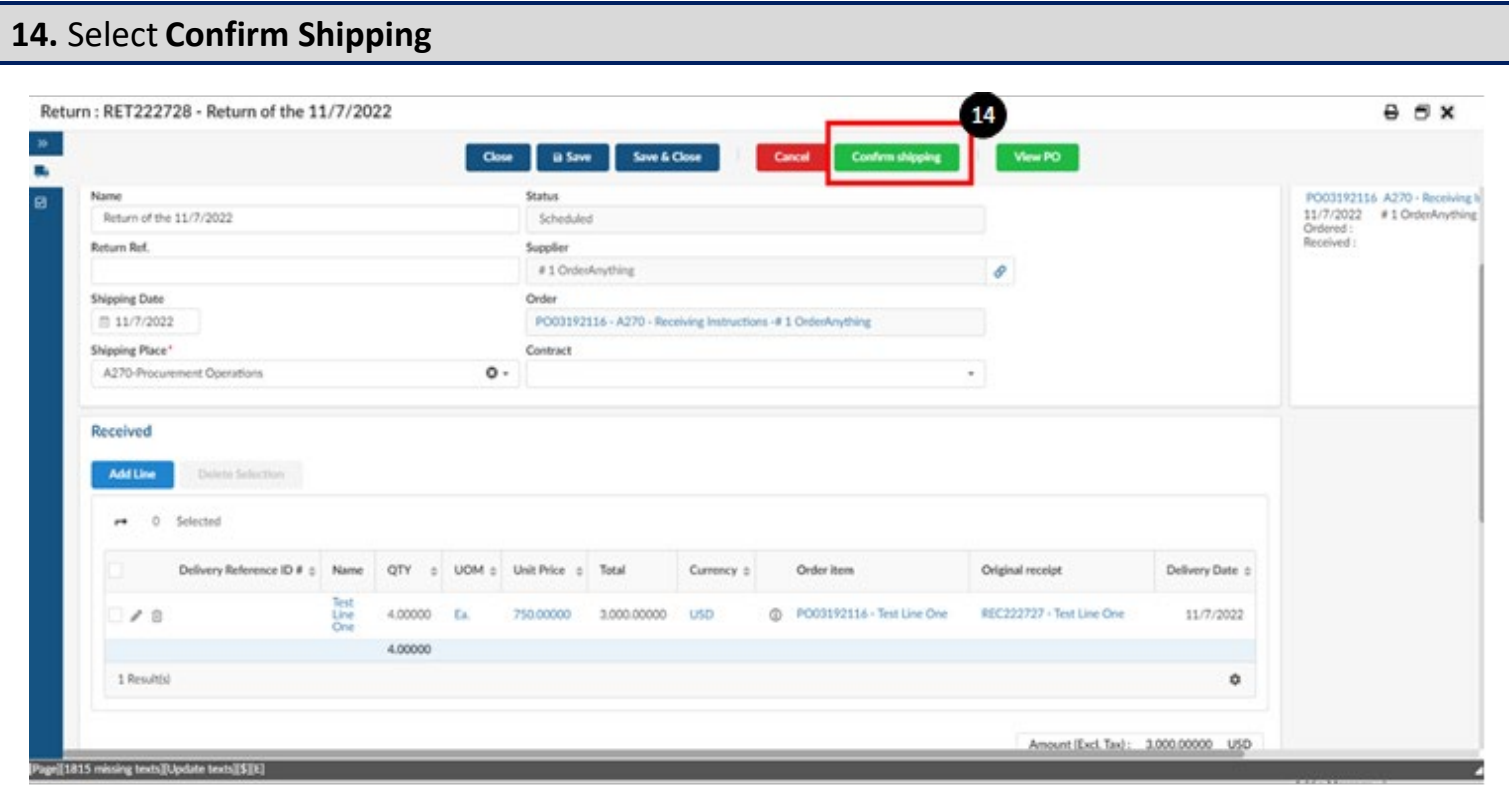

**15.** Select **Confirm Receipt**, and then **Save & Close**. You should now see your return in the list of receipts on your Purchase Order. This number can also be located on the top bar of the return shell.

**NOTE**: If you have multiple line items and have performed partial receipts and returns, etc. you may need to use the Add Lines button to find your additional lines to receive for future receipts.

If you create a draft receipt (a draft is created upon clicking on the Create Receipt button) you cannot delete it but are able to edit it for future receiving.

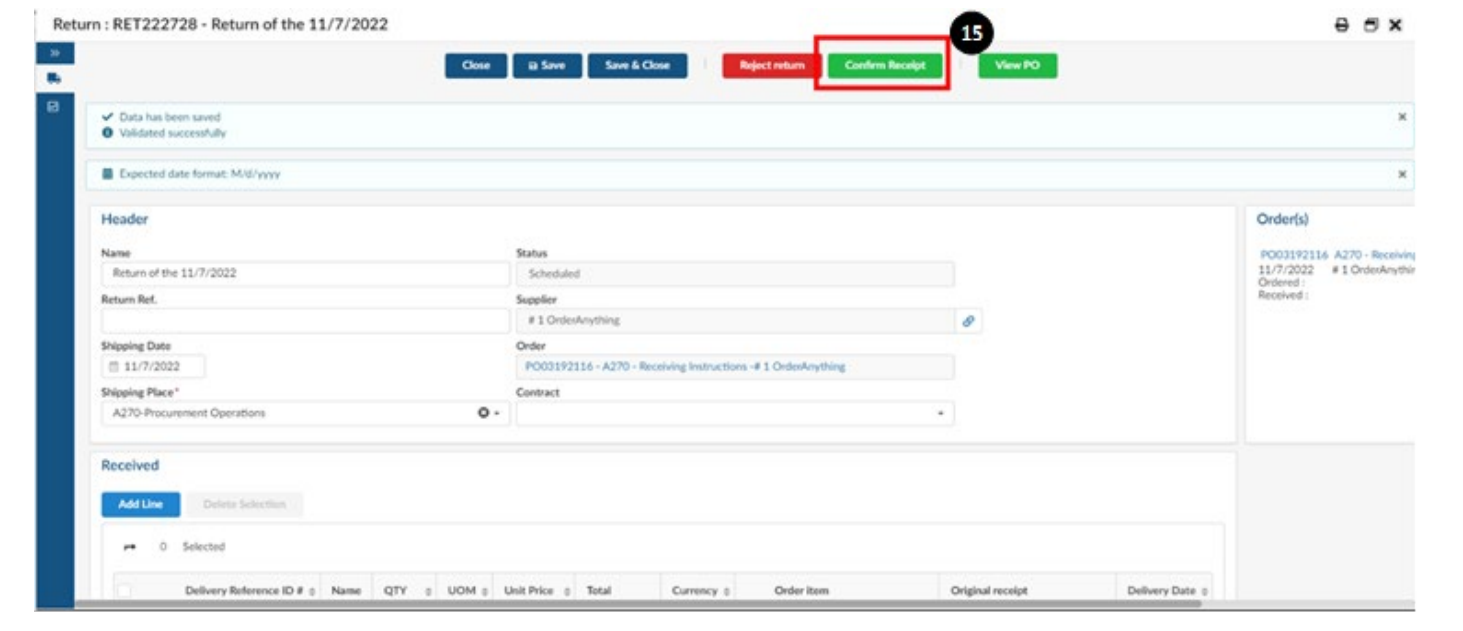

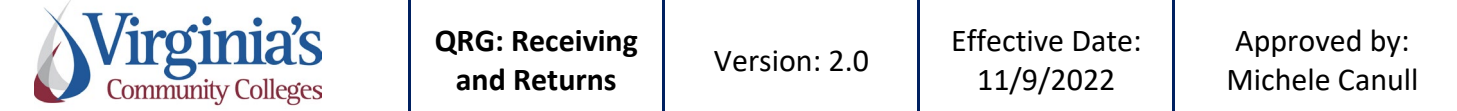